# O DEHANCER UNINSTALL GUIDE - ALL PRODUCTS

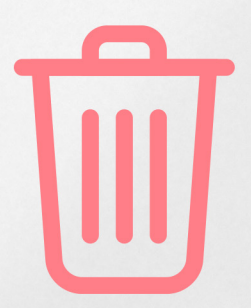

# Dehancer Uninstall Guide All Products

#### 2023-10-16

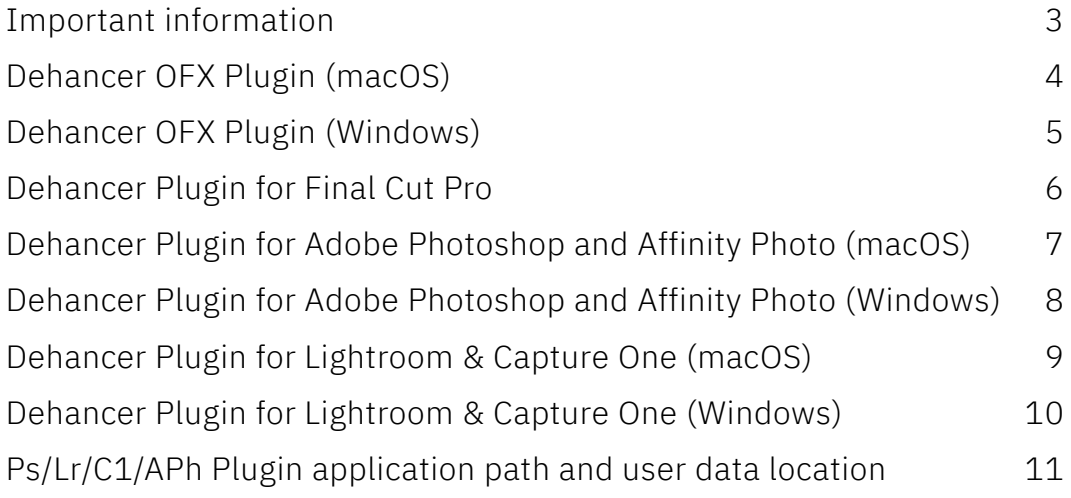

## <span id="page-2-0"></span>Important information

Please don't forget to DEACTIVATE YOUR LICENSE before uninstalling any product. Use the 'License Info' button inside the plugin, then press 'Deactivate' and wait until deactivation is complete.

- The number of License deactivations from within the plugin is unlimited
- License deactivation using your User Account at [dehancer.com](http://dehancer.com) is limited to 10 times

## <span id="page-3-0"></span>Dehancer OFX Plugin (macOS)

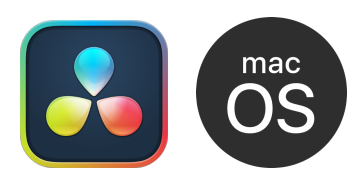

1. Deactivate the plugin you are going to remove (use 'License Info' button inside the plugin, then press 'Deactivate').

2. Go to /Library/OFX/Plugins/ directory on your Mac.

- 3. Choose plugin you are going to remove.
- 4. Right-click on the plugin and choose Show Package Content.
- 5. Run the maintenancetool.app application.
- 6. Choose Remove All Components, click Continue and follow uninstall steps.
- 7. Go to /Users/{user}/Library/Application Support/ directory on your Mac.
- 8. Delete all the files corresponding to the plugins you are willing to remove.

This method works for all versions of Dehancer starting from v4.

## <span id="page-4-0"></span>Dehancer OFX Plugin (Windows)

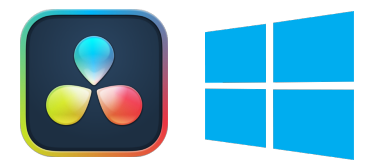

1. Deactivate all your plugins (use 'License Info' button inside the plugin, then press 'Deactivate').

2. Use the regular Windows uninstall procedure:

- Go to Control Panel  $\rightarrow$  Programs  $\rightarrow$  Programs and Features
- Press and hold (or right-click) on the plugin you want to remove and select Uninstall or Uninstall/Change

#### Attention!

Using the built-in Windows Uninstaller for Dehancer versions up to 4.1 may lead to unexpected results. Use at own risk.

## <span id="page-5-0"></span>Dehancer Plugin for Final Cut Pro

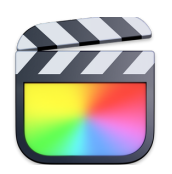

1. Deactivate all plugins you are going to remove (use 'License Info' button inside the plugin, then press 'Deactivate').

2. Delete the corresponding plugin folders:

#### /Applications/Dehancer Pro FCP.app

~/Movies/Motion Templates/Effects/Film Emulation/Dehancer Pro

~/Library/Application Support/com.dehancer.film\_pro\_fcp.v1

/Applications/Dehancer Lite FCP.app

~/Movies/Motion Templates/Effects/Film Emulation/Dehancer Lite

~/Library/Application Support/com.dehancer.film\_lite\_fcp.v1

/Applications/Dehancer Grain FCP.app

- ~/Movies/Motion Templates/Effects/Film Emulation/Dehancer Grain
- ~/Library/Application Support/com.dehancer.grain\_fcp.v1

/Applications/Dehancer Halation FCP.app

~/Movies/Motion Templates/Effects/Film Emulation/Dehancer Halation

~/Library/Application Support/com.dehancer.halation\_fcp.v1

/Applications/Dehancer Bloom FCP.app ~/Movies/Motion Templates/Effects/Film Emulation/Dehancer Bloom ~/Library/Application Support/com.dehancer.bloom\_fcp.v1

/Applications/Dehancer Breath FCP.app

~/Movies/Motion Templates/Effects/Film Emulation/Dehancer Breath ~/Library/Application Support/com.dehancer.breath\_fcp.v1

/Applications/Dehancer Monitor FCP.app

~/Movies/Motion Templates/Effects/Film Emulation/Dehancer Monitor

~/Library/Application Support/com.dehancer.monitor\_fcp.v1

<span id="page-6-0"></span>Dehancer Plugin for Adobe Photoshop and Affinity Photo (macOS)

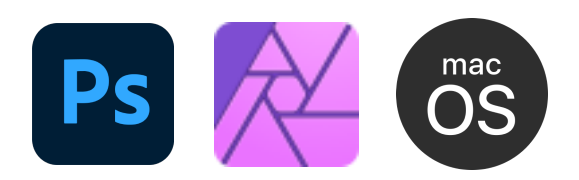

1. Deactivate the plugin (use 'License Info' button in the plugin Settings, then press 'Deactivate').

2. Go to /Library/Application Support/Adobe/Plug-Ins/CC/Dehancer/ directory on your Mac.

3. Run the maintenancetool.app application.

4. Choose Remove All Components, click Continue and follow uninstall steps.

# <span id="page-7-0"></span>Dehancer Plugin for Adobe Photoshop and Affinity Photo (Windows)

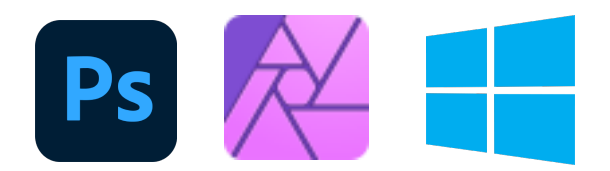

1. Deactivate the plugin (use 'License Info' button in the plugin Settings, then press 'Deactivate').

2. Go to C:\Program Files\Common Files\Adobe\Plug-Ins\CC\Dehancer directory on your PC.

3. Run the maintenancetool.exe application.

4. Choose Remove All Components, click Continue and follow uninstall steps.

# <span id="page-8-0"></span>Dehancer Plugin for Lightroom & Capture One (macOS)

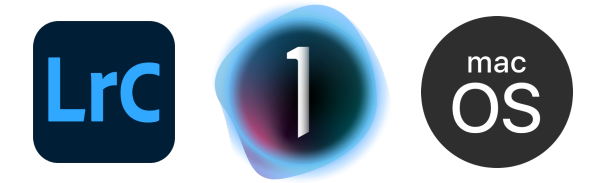

1. Deactivate the plugin (use 'License Info' button in the plugin Settings, then press 'Deactivate').

- 2. Go to /Applications/Dehancer Lightroom Plugin/ directory on your Mac.
- 3. Run the maintenancetool.app application.
- 4. Choose Remove All Components, click Continue and follow uninstall steps.

<span id="page-9-0"></span>Dehancer Plugin for Lightroom & Capture One (Windows)

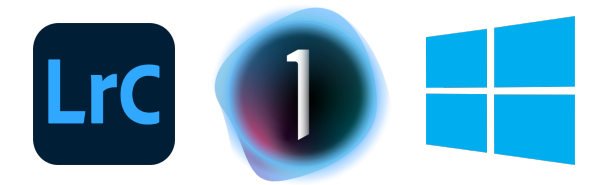

1. Deactivate the plugin (use 'License Info' button in the plugin Settings, then press 'Deactivate').

- 2. Go to C:\Program Files\Dehancer Lightroom Plugin\ directory on your PC.
- 3. Run the maintenancetool.exe application.
- 4. Choose Remove All Components, click Continue and follow uninstall steps.

# <span id="page-10-0"></span>Ps/Lr/C1/APh Plugin application path and user data location

Below you can find the main system paths of the installed application components and user data locations, which you may need when contacting support or maintaining the plug-in.

#### Installation (macOS)

Adobe Photoshop and Affinity Photo plugin: /Library/Application Support/Adobe/Plug-Ins/CC/Dehancer

#### Adobe Lightroom and Capture One plugin:

/Applications/Dehancer Lightroom Plugin/Dehancer Lightroom Plugin.app

#### User Data (macOS)

Shared folder: /Users/{user}/Library/Application Support/com.dehancer.film\_shared

#### User Presets folder:

/Users/{user}/Library/Application Support/com.dehancer.film\_shared/presets

#### Adobe Photoshop and Affinity Photo plugin log:

/Users/{user}/Library/Application Support/com.dehancer.film\_shared/ dehancer\_logs/photoshop\_plugin.log

#### Adobe Lightroom and Capture One plugin log:

/Users/{user}/Library/Application Support/com.dehancer.film\_shared/ dehancer\_logs/lightroom\_plugin.log

#### Installation (Windows)

#### Adobe Photoshop and Affinity Photo plugin:

C:\Program Files\Common Files\Adobe\Plug-Ins\CC\Dehancer

#### Adobe Lightroom and Capture One plugin:

C:\Program Files\Dehancer Lightroom Plugin\Dehancer Lightroom.exe

#### User Data (Windows)

Shared folder: C:\Users\{user}\AppData\Local\dehancer\com.dehancer.film\_shared

User Presets folder: C:\Users\{user}\AppData\Local\dehancer\com.dehancer.film\_shared/presets

#### Adobe Photoshop and Affinity Photo plugin log:

C:\Users\{user}\AppData\Local\dehancer\com.dehancer.film\_shared/ dehancer\_logs/photoshop\_plugin.log

#### Adobe Lightroom and Capture One plugin log:

C:\Users\{user}\AppData\Local\dehancer\com.dehancer.film\_shared/ dehancer\_logs/lightroom\_plugin.log

In macOS the User's Library folder is hidden by default. You can access this folder in several ways:

1. Open Finder, click Go in the menu bar, and select Go to Folder. In the dialog box, type  $\sim$ /Library and click Go.

2. You can unhide the Library folder permanently. Open your Home folder (select your Username in the Finder sidebar). Click View in the menu bar, and select Show View Options. Check the Show Library Folder checkbox.